## **Finance Self-Service- View Documents**

The Finance Self-Service View Document Form allows a user to view detail information about a document (requisition, purchase order, invoice, journal voucher, encumbrance, or direct cash receipt). Any existing Banner document may be retrieved and viewed by this means.

To access Financial Self-Service:

- 1. Log on to your **Pace Portal**, click on your **Staff** tab
- 2. Select **Finance Self-Service** under the Staff Resources & Technology section.
- 3. Click on the **My Finance Query** button.

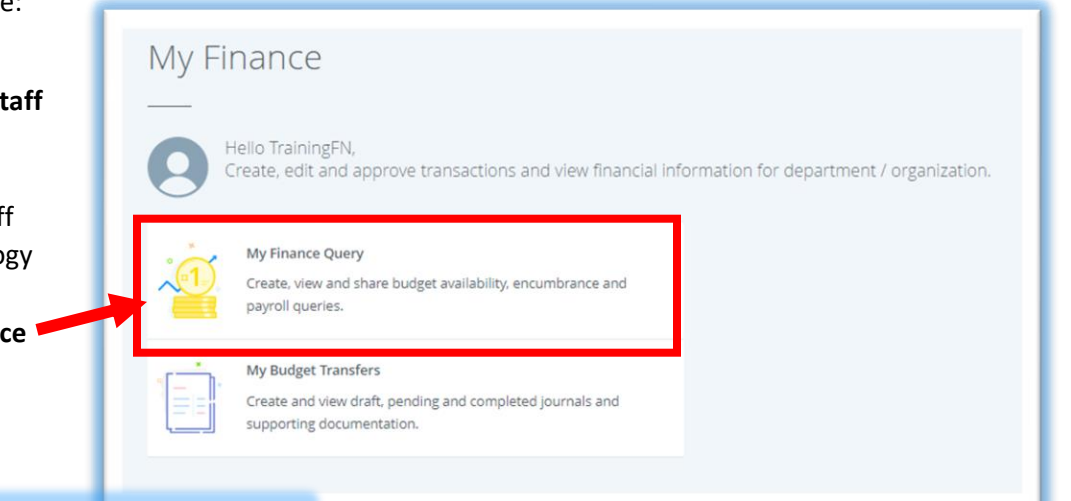

## **Ms TrainingFN ExampleLN** Search Query Q **New Query** ☆ Low-High

On the landing page of My Finance Query

click on the  $\overline{a}$  towards the upper righthand corner of the screen.

In the popup box that appears enter the following information:

- 1. Select **Document Type**
- 2. Use the **Document Search** functionality, by entering the first few characters of the document number to locate the correct number
- 3. OR enter the specific **Document Number** to search (ie. P0221981)
- 4. Click **View Document** button to view document details OR click on **Approvals & Related Documents** to view approval history and related documents such as Invoices.

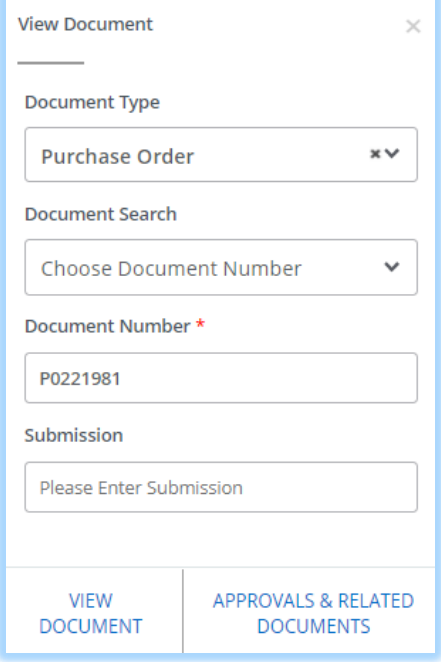

View when clicking on **View Document**:

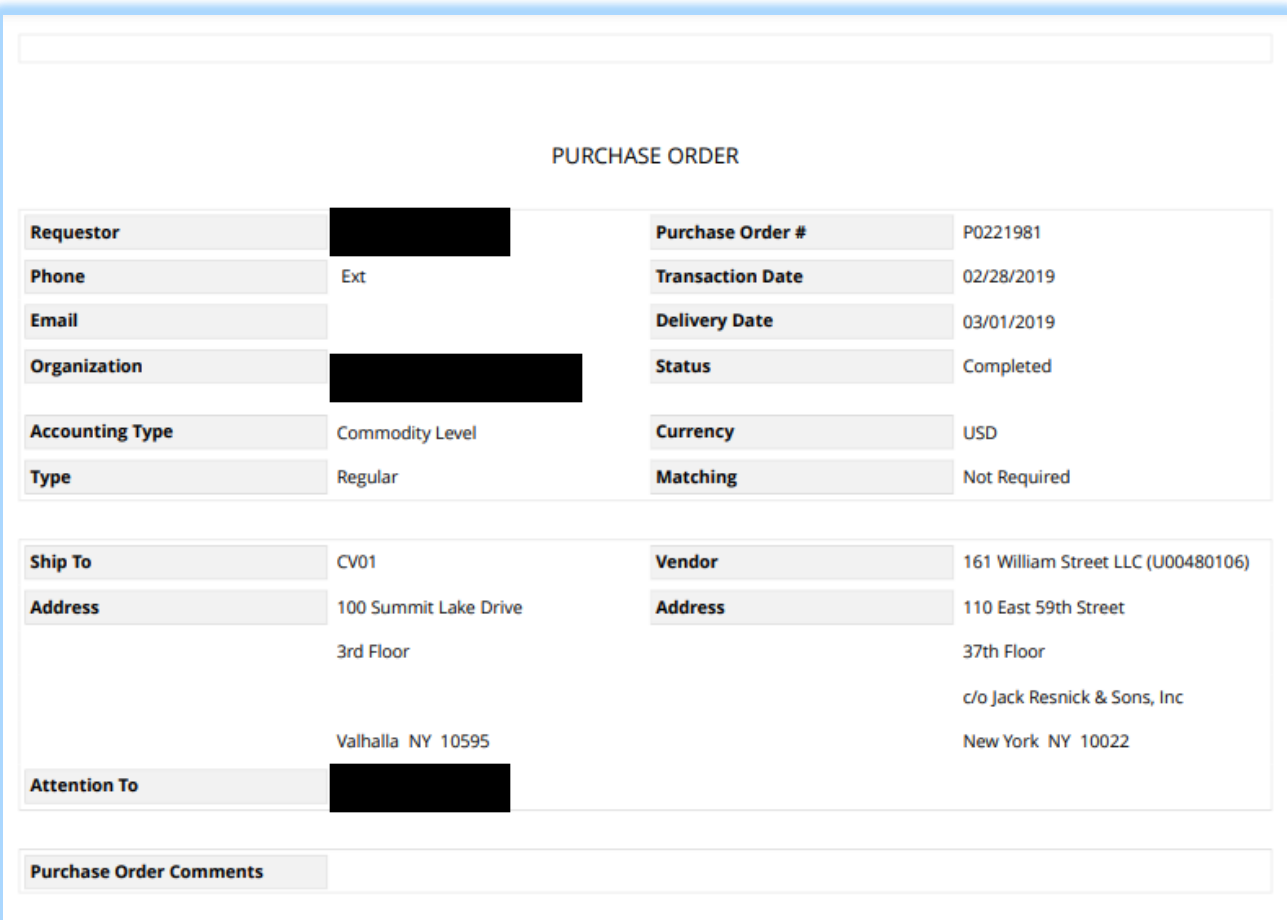

View when clicking on **Approvals & Related Documents**:

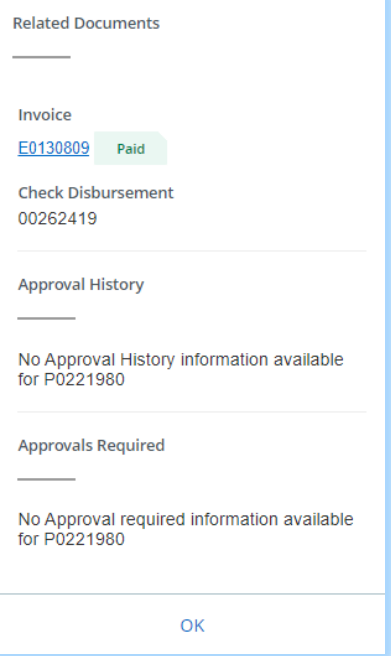